# **Wichita State University**

#### ScholarshipUniverse Instructions

wichita.scholarshipuniverse.com

 $\bullet$ 

 $\bullet$ Ō

 $\bullet$  $\bullet$ 

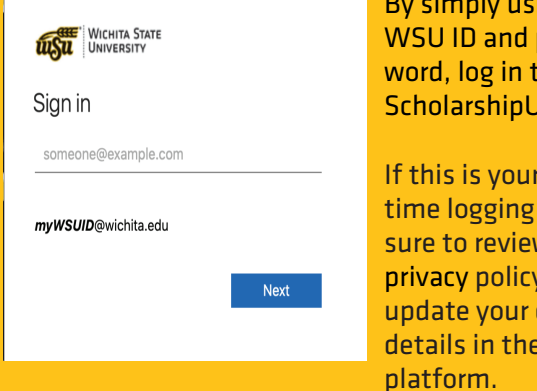

By simply using your WSU ID and password, log in to ScholarshipUniverse.

If this is your first time logging in, be sure to review the privacy policy and update your contact details in the

### **Example 2: Step 1: Log in Allergian Controller Step 2: Start matching**

You will then be directed straight to a  $\bullet$ series of

**Matches Opportunity** 152 \$160,126

questions to begin building your profile.

After each question, the "Matches" and "Opportunity" boxes in the top right corner will be updated with the new scholarship opportunities you've been matched with based on the answers you have provided. At any time, you can view your matched scholarships by clicking on the "Matches" box.

## **Wighter 3: View your matches**

You can use the Scholarships tab on the left side of the screen to view the scholarships you have been matched with.

#### *The Scholarships screen has several tabs to review:*

- *Matches* List of scholarships where the student has met all the matching requirements.
- *Pinned* List of scholarships that the student has pinned to their account using the button on an individual scholarship listing.
- *Partial Matches* List of scholarships where the student has met at least one, but not all, of the matching requirements.

• *Application Submitted* - List of internal scholarship applications a student has submitted.

• *Awarded* - List of internal scholarships the student has been awarded.

• *Non-Matches* - List of scholarships for which the student does not meeting the matching requirements. • *Not Interested* - List of scholarships the student has

marked themselves as not interested in by using selecting the NO symbol on an individual scholarship.

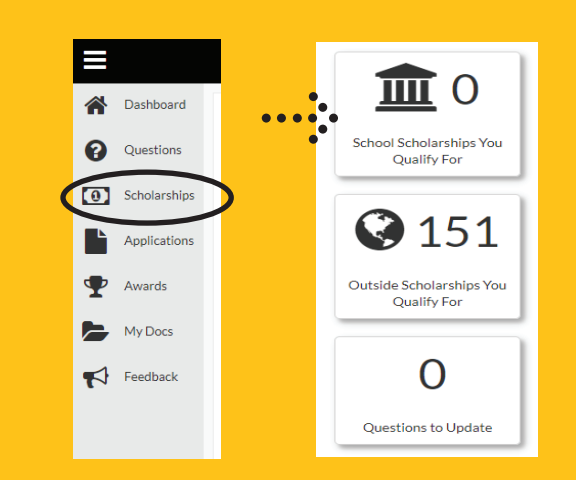

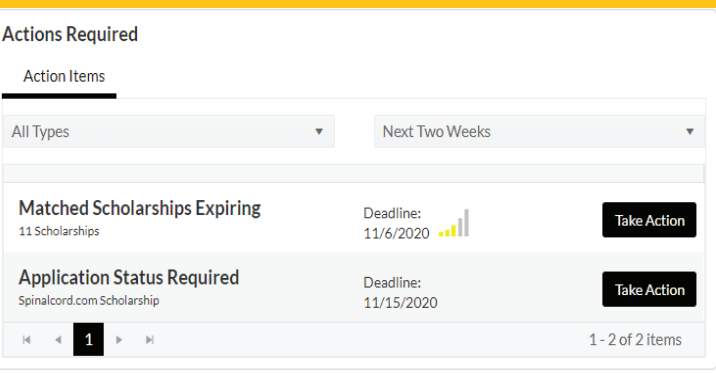

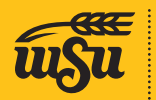